## **Οδηγίες για ρύθμιση e-mail λογαριασμού σε iOS (Iphone/Ipad)**

Τελευταία Ενημέρωση 10/10/2022

## **Οδηγίες ρύθμισης email λογαριασμού**

1. Για να δημιουργήσετε έναν νέο λογαριασμό ηλεκτρονικής αλληλογραφίας (e-mail), από τις ρυθμίσεις της συσκευής (Settings) επιλέξτε "Mail".

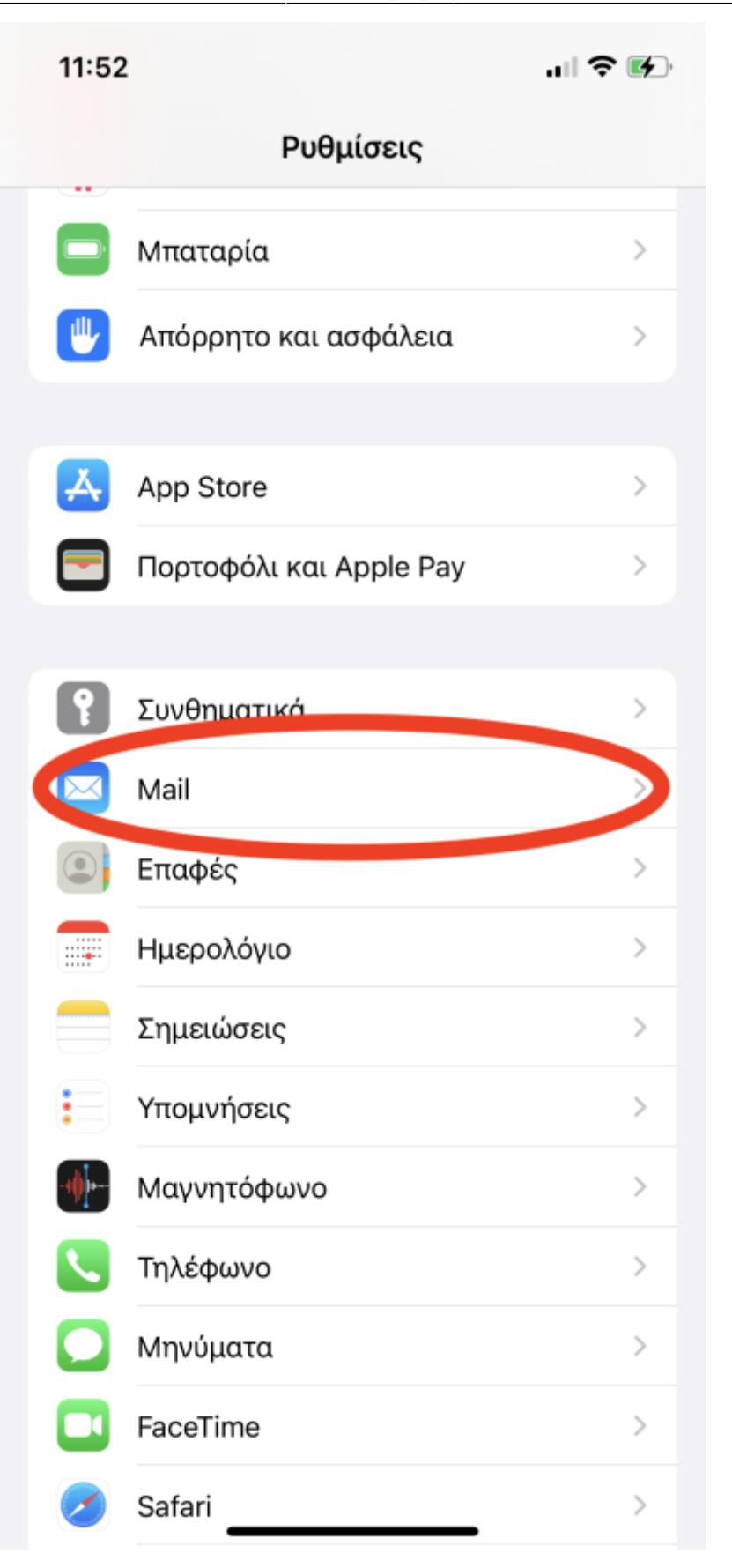

2. Στη συνέχεια επιλέγουμε "Λογαριασμοί"

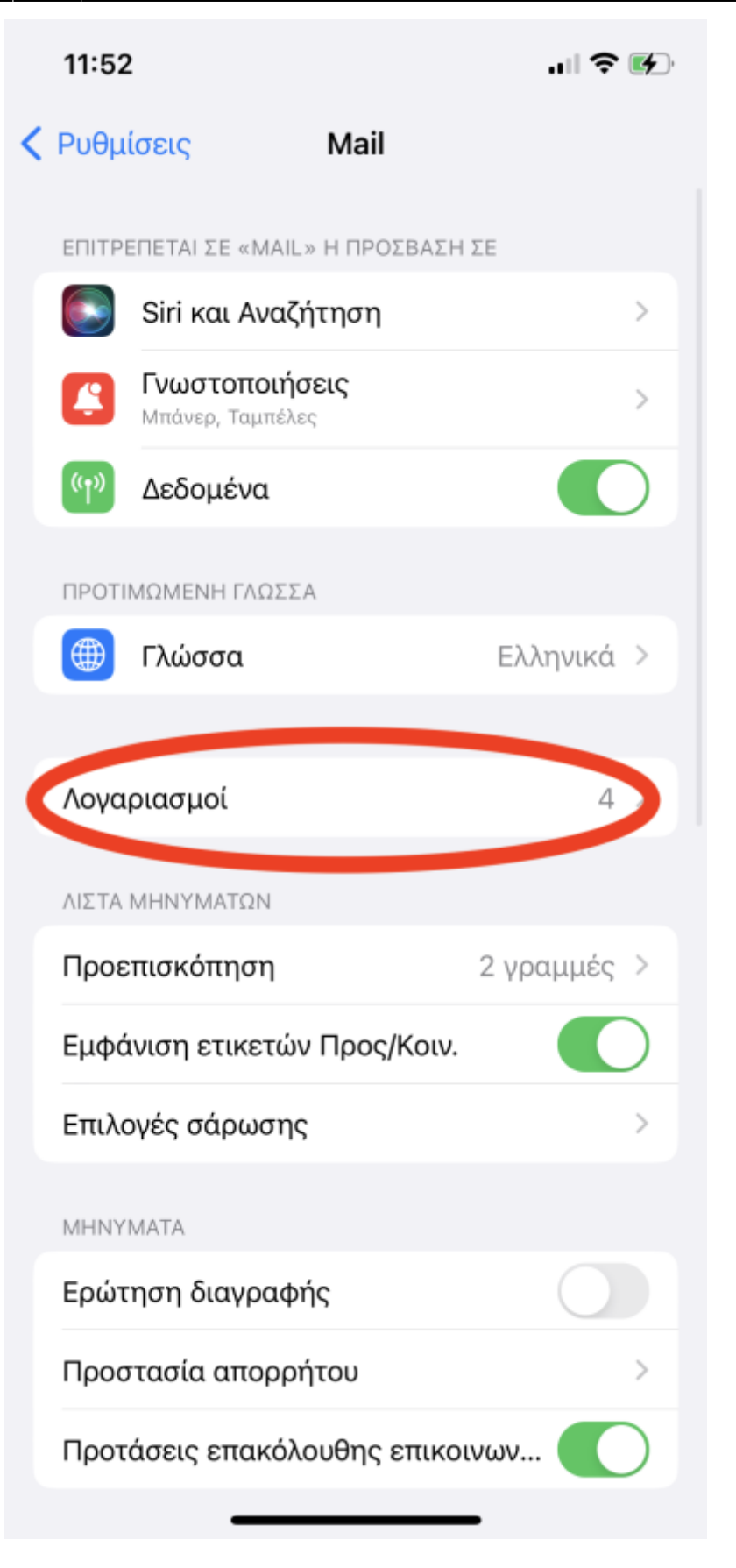

3. Στη συνέχεια επιλέγουμε "Προσθήκη Λογαριασμού"

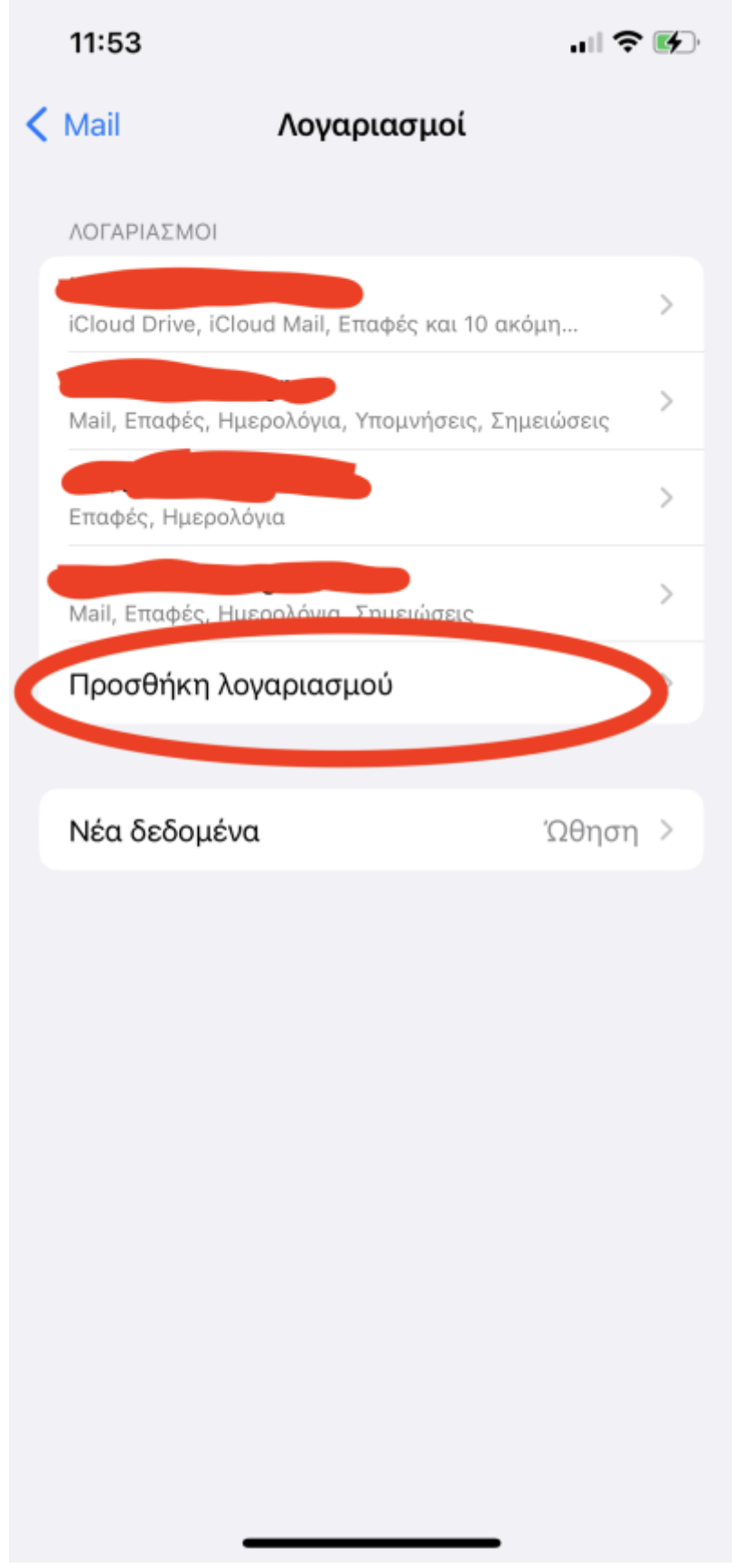

4. Στη συνέχεια επιλέγουμε "Microsoft Exchange"

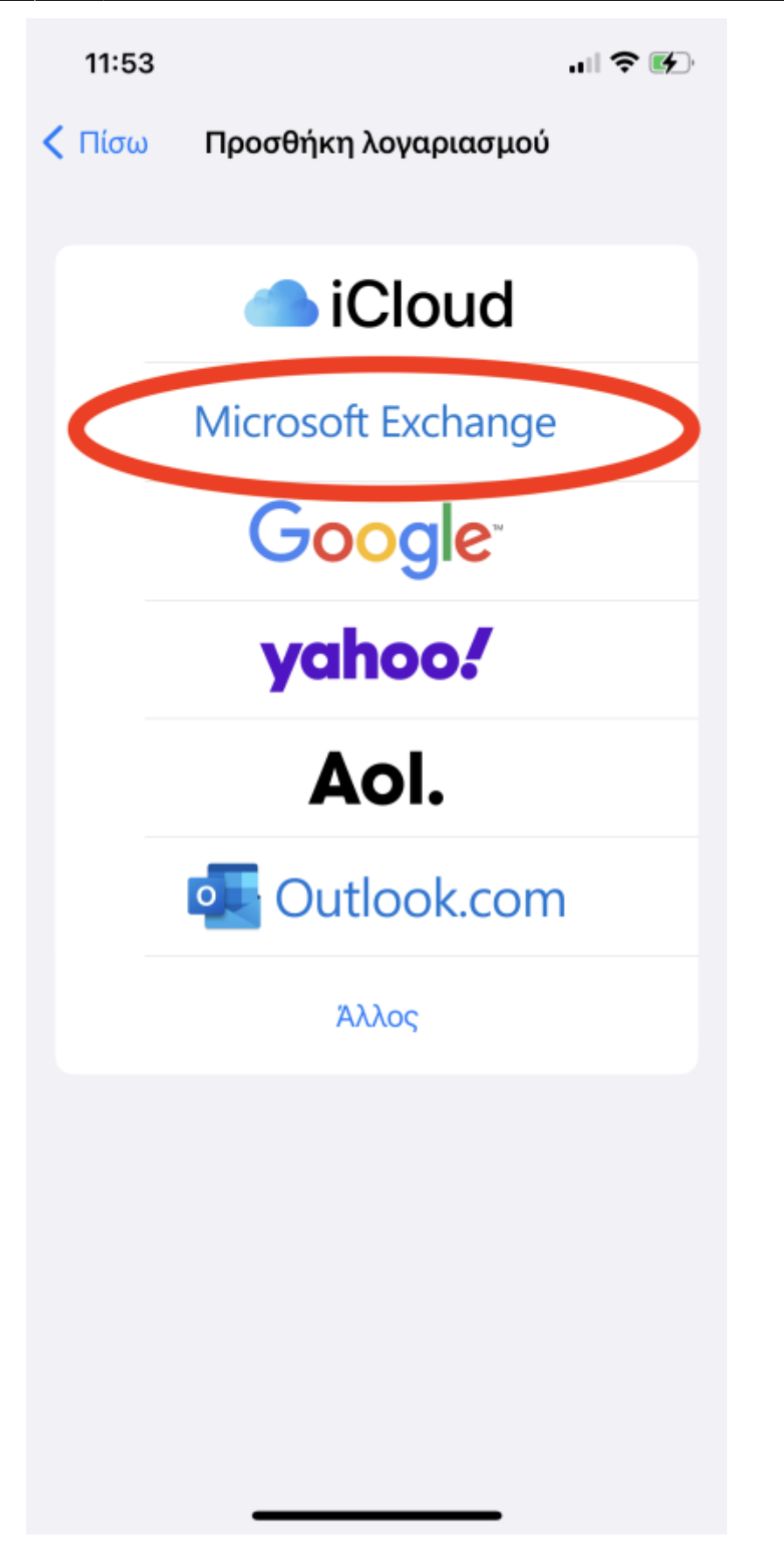

5. Στο επόμενο παράθυρο, συμπληρώνετε τη διεύθυνση e-mail και μία περιγραφή (π.χ. Uniwa)

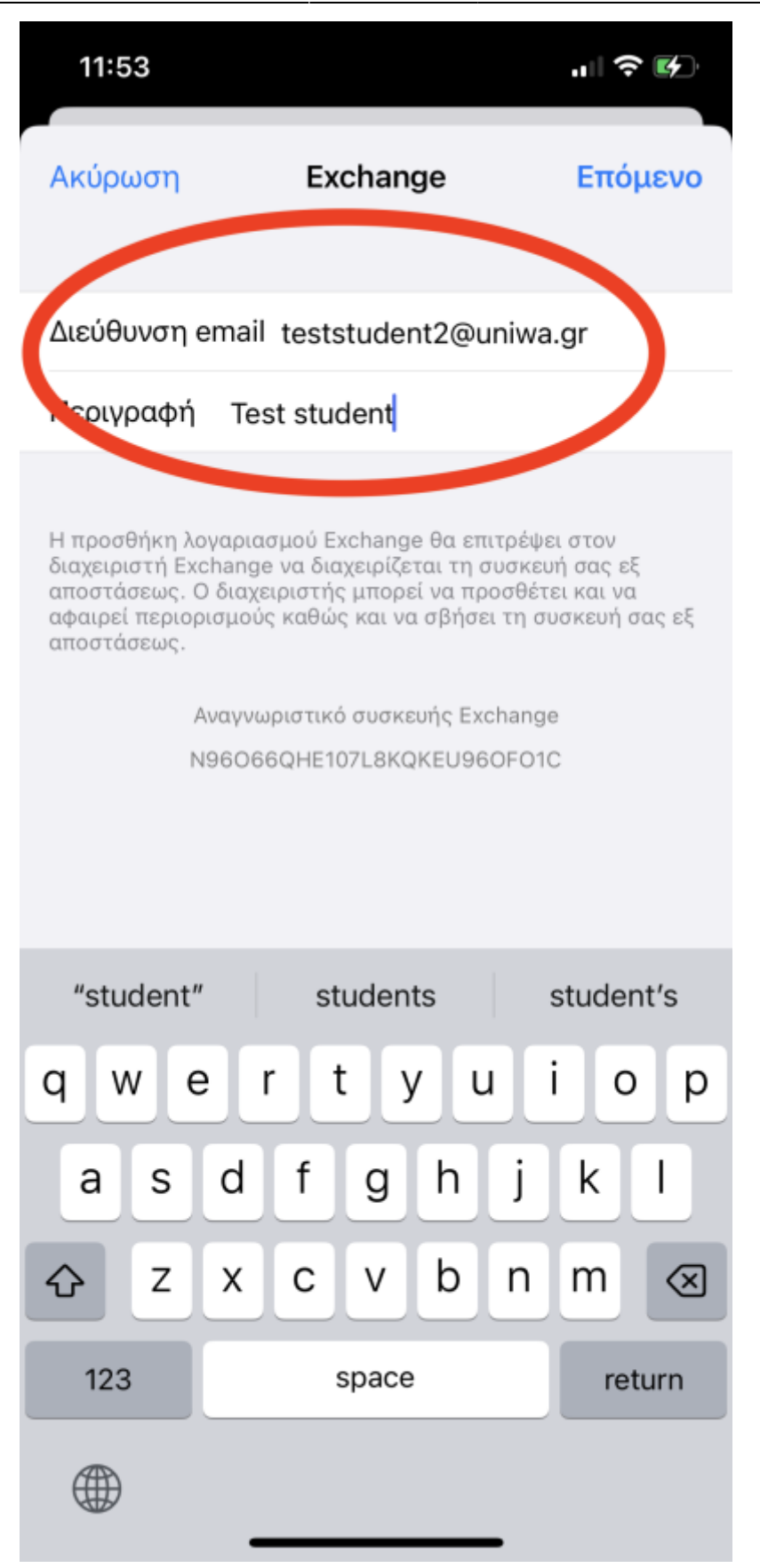

6. Στο pop-up επιλέγουμε **Σύνδεση**

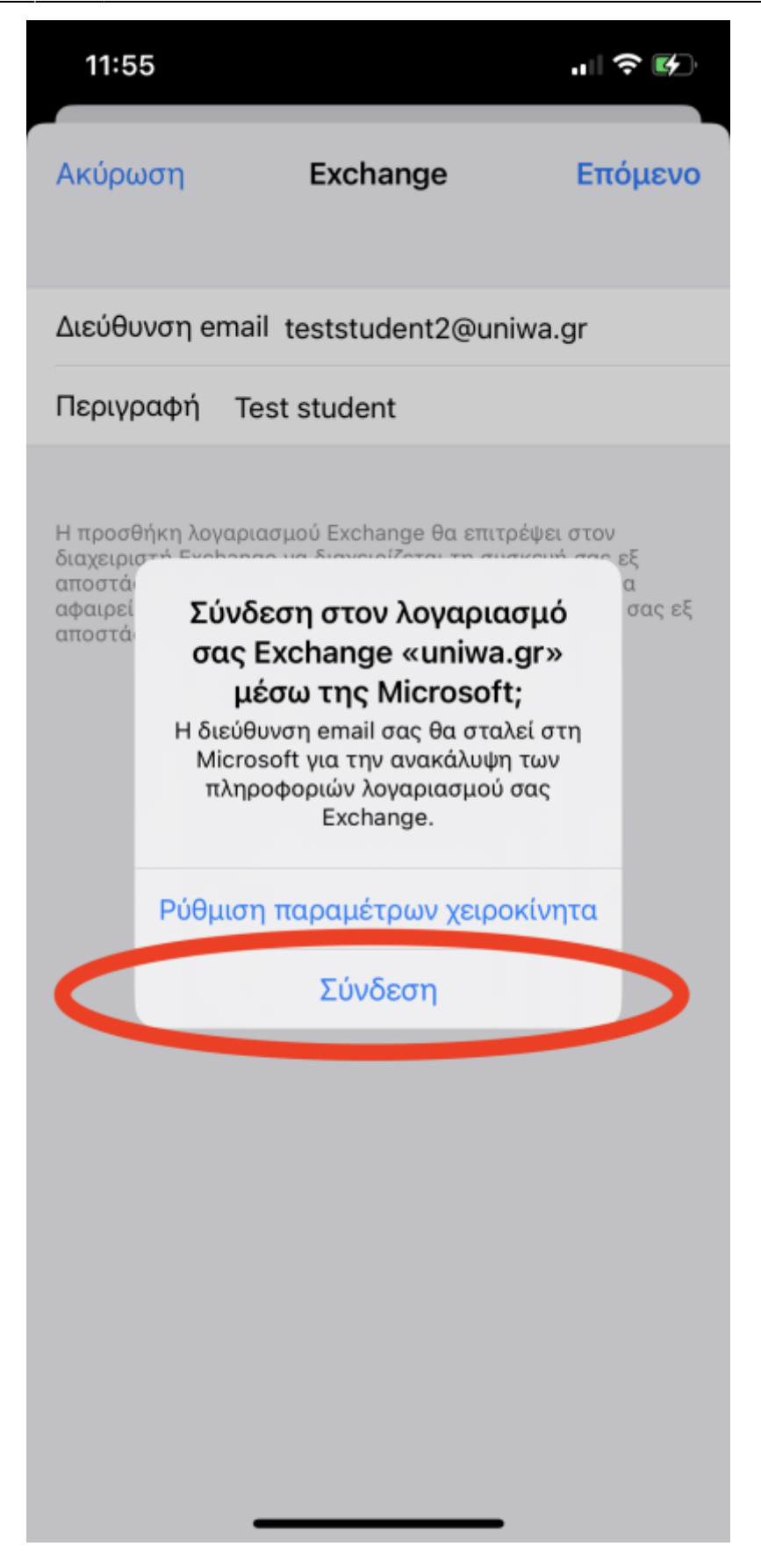

7. Στη σελίδα login του Πανεπιστημίου, καταχωρούμε το Username και τον Κωδικό πρόσβασης του Ιδρυματικού μας λογαρισμού.

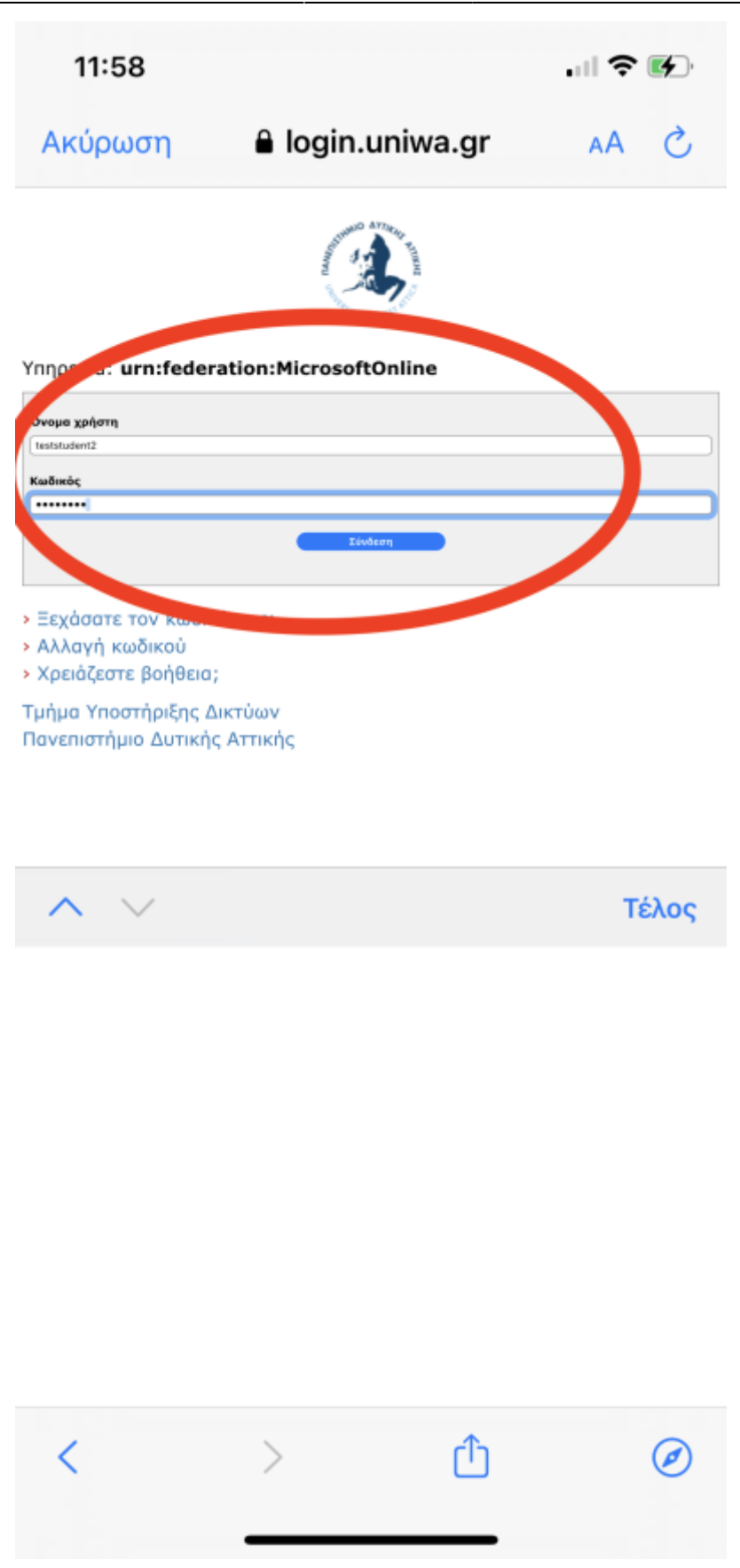

8. Στο επόμενο παράθυρο αποδεχόμαστε τα δικαιώματα.

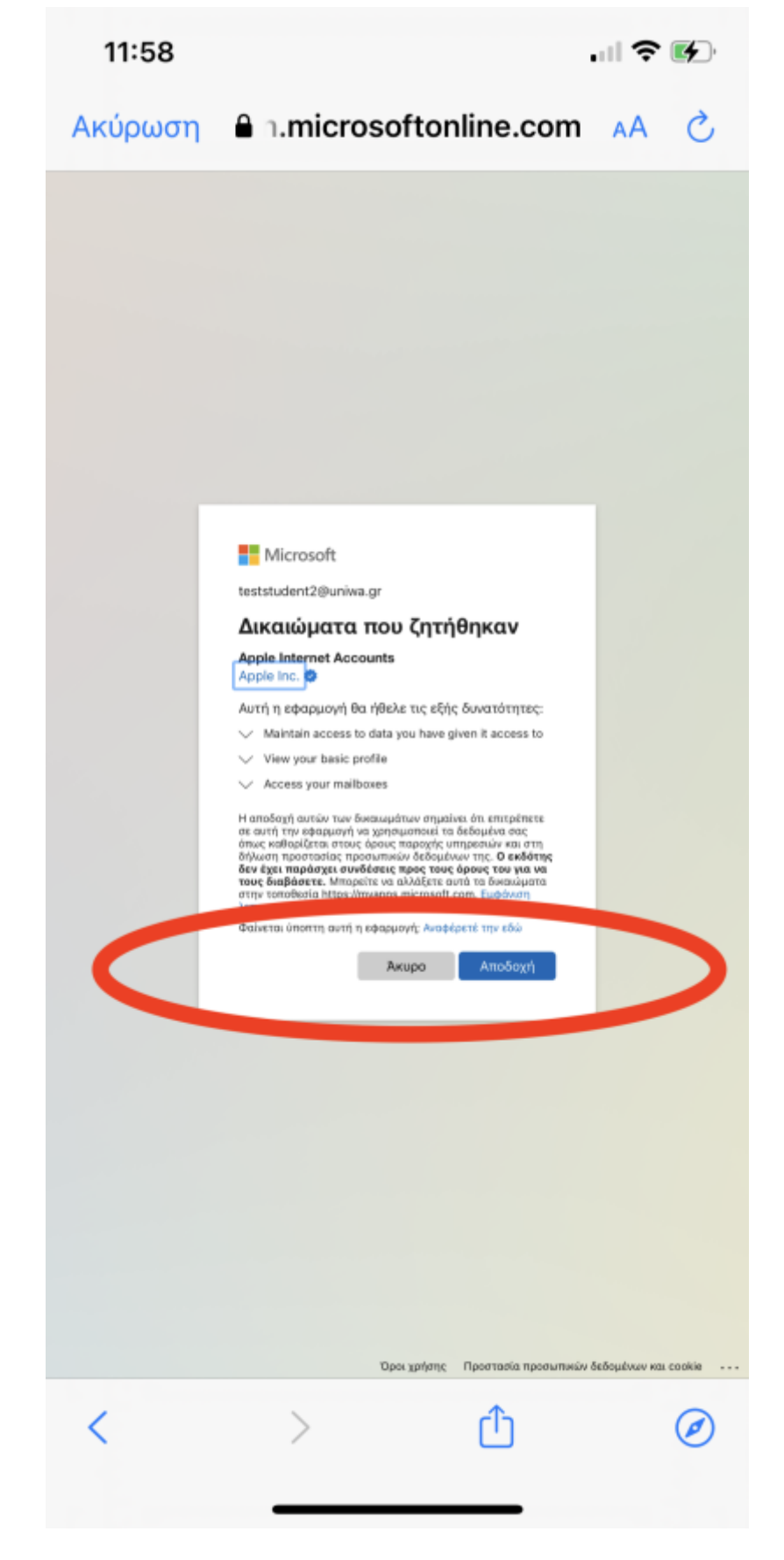

9. Η σύνδεση του λογαριασμού email έχει ολοκληρωθεί. Ενεργοποιούμε τουλάχιστον την επιλογή Mail (αν δεν είναι ήδη ενεργή).

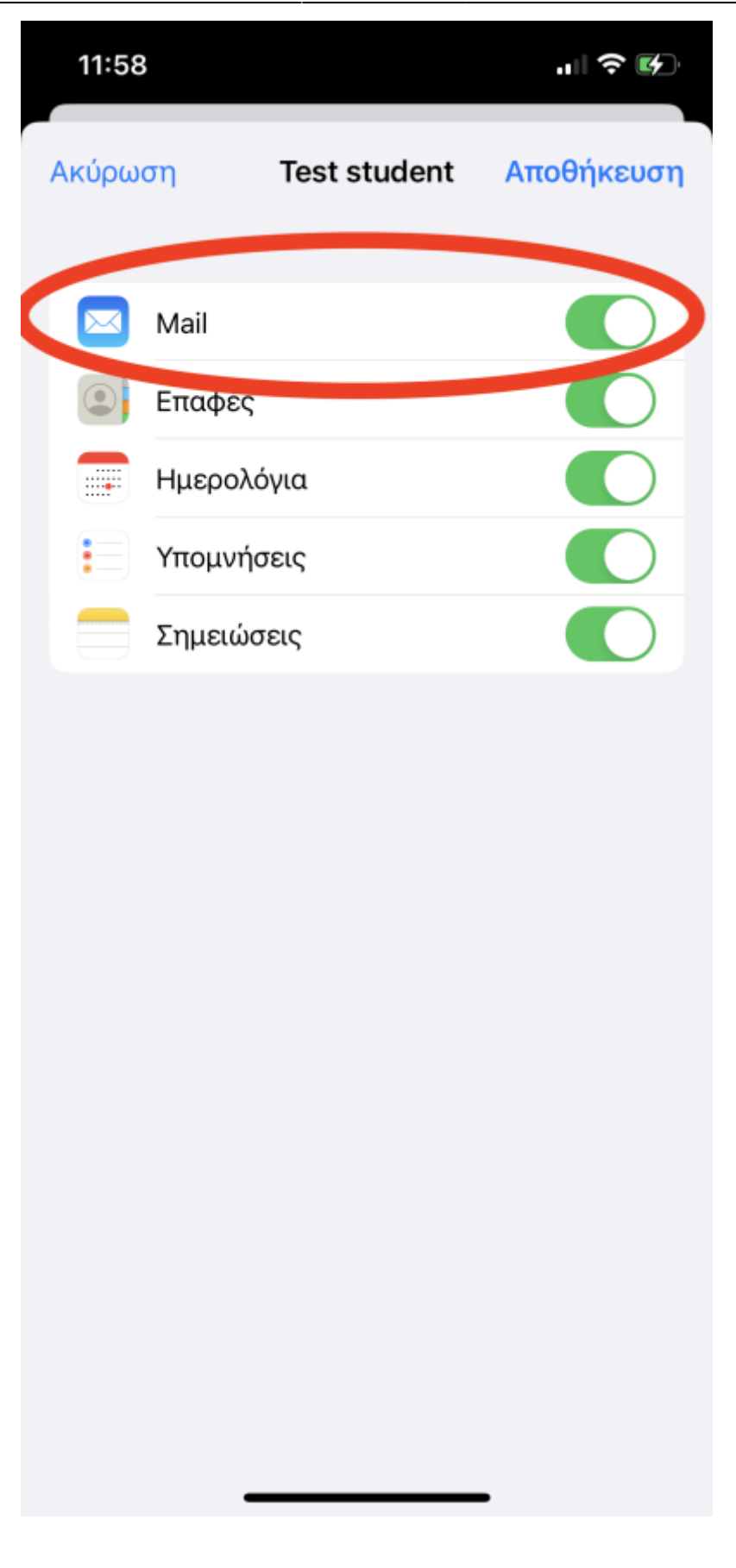

From: <https://wiki.noc.uniwa.gr/> - **UNIWA NOC Documentation Wiki**

Permanent link: **[https://wiki.noc.uniwa.gr/doku.php?id=instructions\\_for\\_ios](https://wiki.noc.uniwa.gr/doku.php?id=instructions_for_ios)**

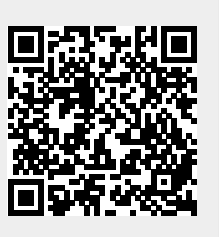

Last update: **2022/10/10 10:36**